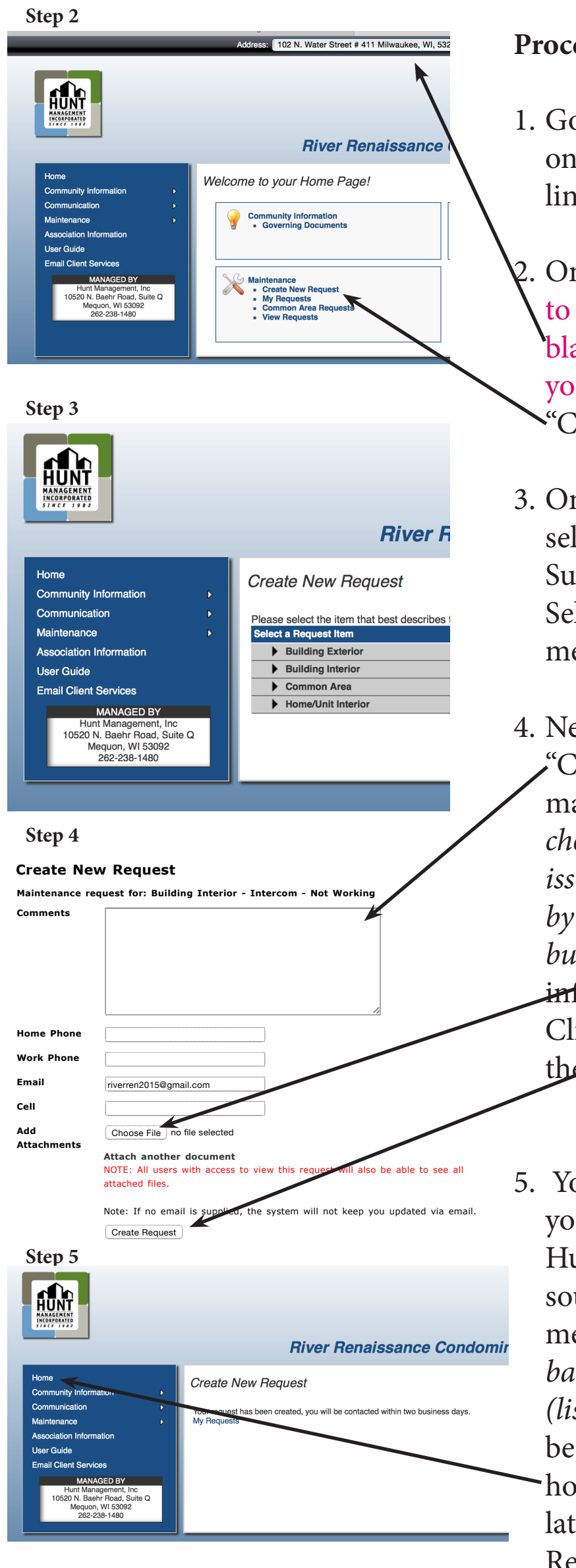

## **Procedure to request maintenance:**

- 1. Go to riverrenhoa.com and click on the "Request Maintenance" link on the homepage.
- 2. On the page that will launch, go to the pull down menu in the black bar at the top and select your address. Then click on the "Create New Request" link.
- 3. On the page that will launch, select the applicable category. Subcategories will then display. Select from this self-explanatory menu. A new page will launch.
- 4. Next, put your cursor in the "Comments" box and type your maintenance request. *(You can choose to attach a picture of the issue should you wish to do so by clicking on the "Choose File" button.)* Fill in your contact information (phone & email). Click "Create Request" button at the end of the form to send.
- 5. You will then get a message that your request has been received. Hunt is working with their IT source to change the rest of the message to state: *"Please check back for updates."* Those options *(listed under Maintenance)* can be accessed by clicking on the home button — if checking back later, through the Maintenance Request link on RR's home page. Either will get you back to your request status options.